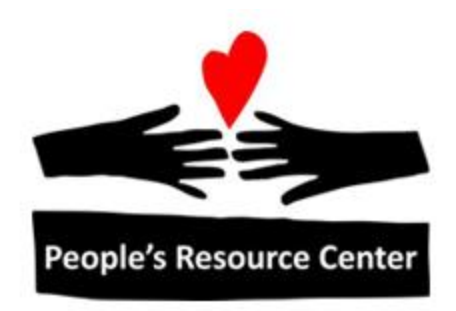

# Excel 2 Module 2 – Formulas & Functions

Revised 1/1/17 **People's Resource Center** 

## <span id="page-1-0"></span>**Module Overview**

This module is part of the Excel 2 course which is for advancing your knowledge of Excel. During this lesson we will expand on your existing knowledge of formulas and functions.

# **Contents**

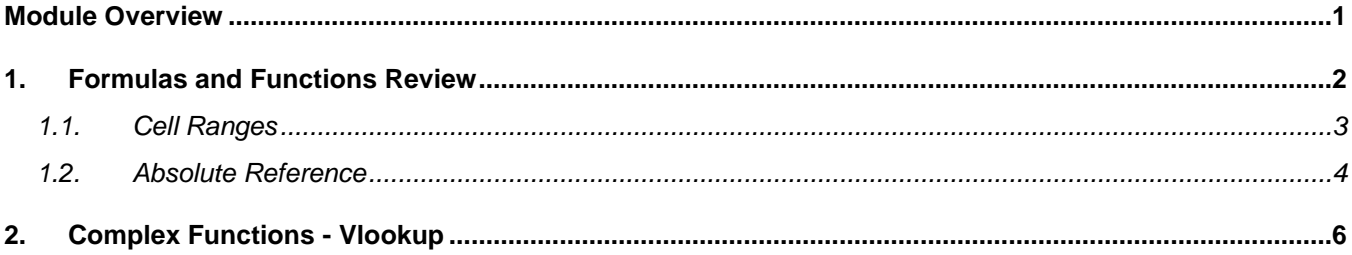

## <span id="page-2-0"></span>**1. Formulas and Functions Review**

All functions and formulas begin with an "=" sign. Formulas typically use mathematical operators, listed in the table to the right. By default, functions and formulas will show the answers in the worksheet. To see the function or formula you must select the cell and use the formula bar to evaluate the formula or function.

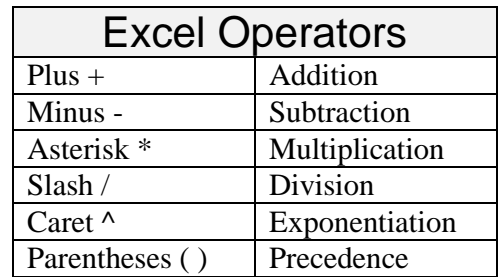

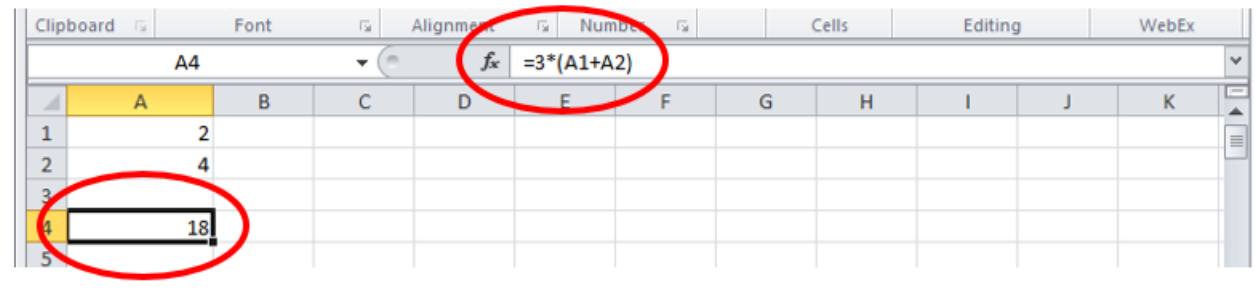

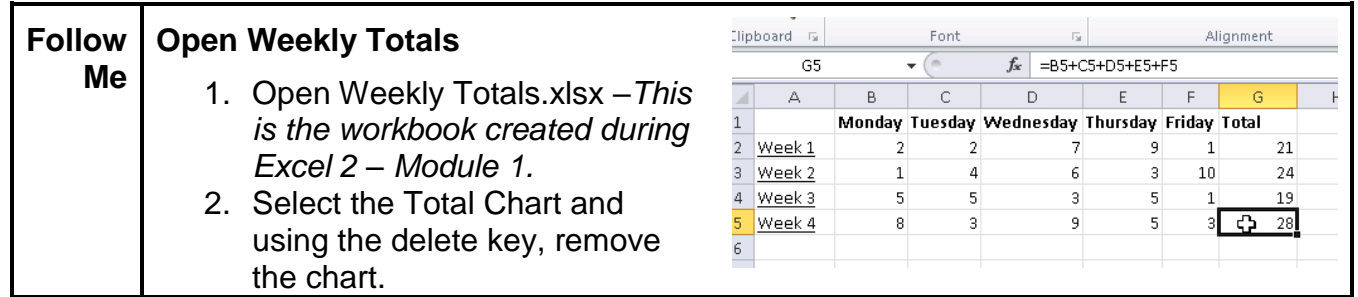

In the Weekly Totals workbook, the formulas under Total (column G) add each of the week's days (Week 1 Monday, Tuesday, Wednesday, Thursday, and Friday) by adding each day's cell reference. Remember, cell references allow us to change the value of a particular day without needing to update all the formulas and functions using that day (so you only need to update one cell).

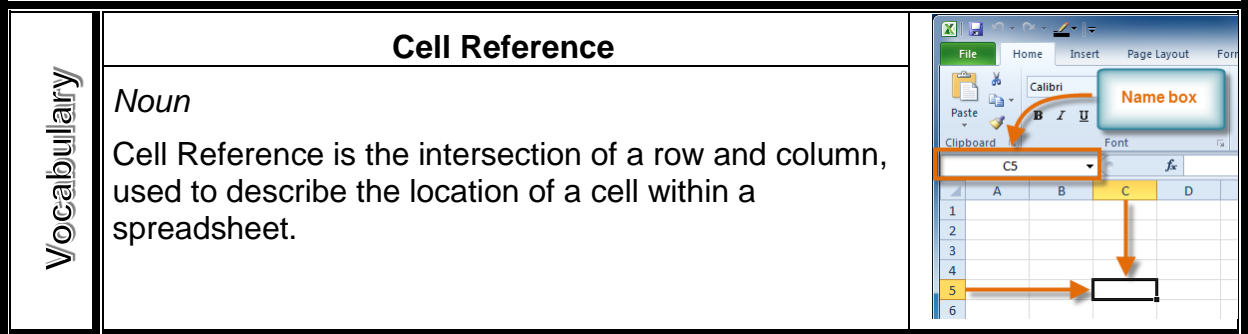

Functions in Excel can be used to make working in Excel simpler. Let's begin with a simple example of a function.

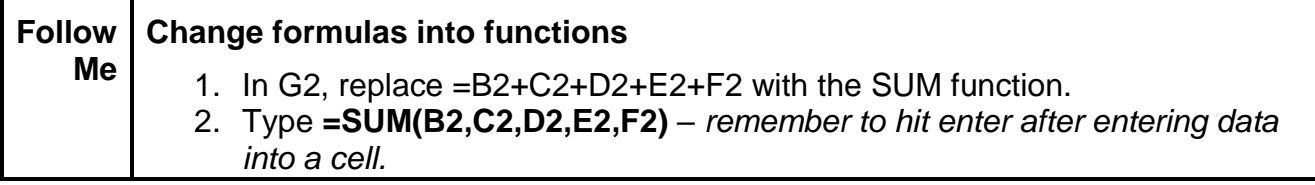

#### <span id="page-3-0"></span>**1.1. Cell Ranges**

When using functions Excel allows cell ranges to be used. These allow the user to enter in many cells for a calculation rather than selecting individual cells.

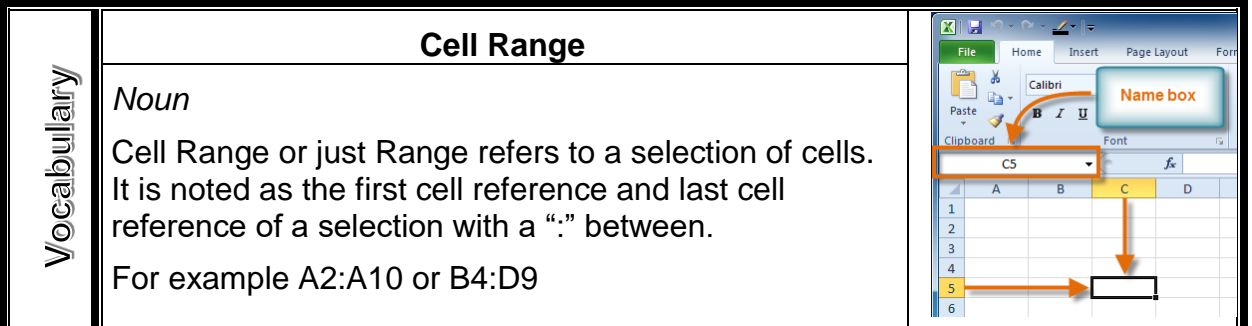

Ranges are always ordered from the left or top most to the bottom or right most. Ranges can also be used for full columns or rows.

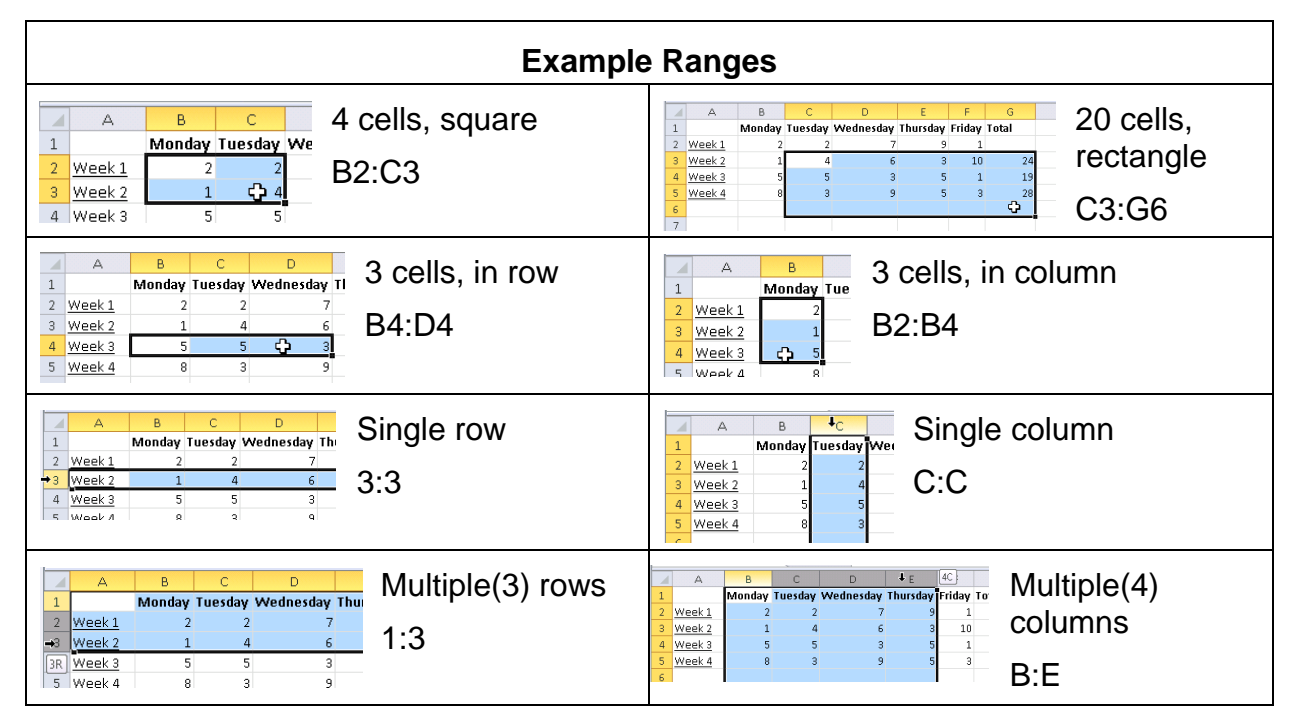

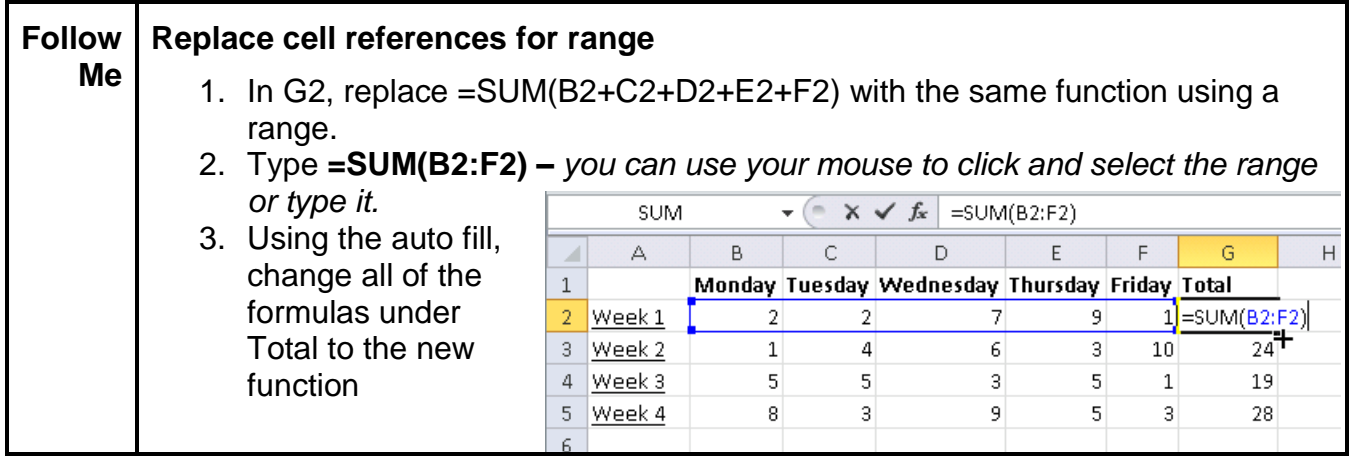

#### <span id="page-4-0"></span>**1.2. Absolute Reference**

In some cases there may be parts of the formula that you will not want to change when copying or auto filling formulas. To do this you need to tell Excel which part of the cell reference should not change (the row or the column) when the formula is copied to a different location in the worksheet. To do this, put a **\$** in front of the part you do not want to change.

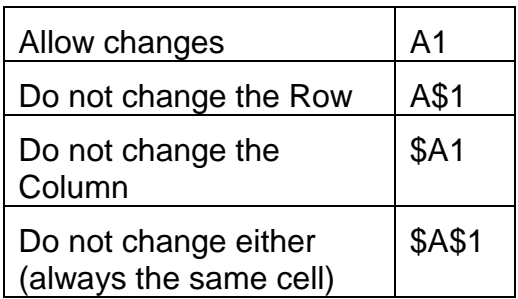

In our example, Weekly Totals, let's calculate the average of the week Totals and compare each week to that average.

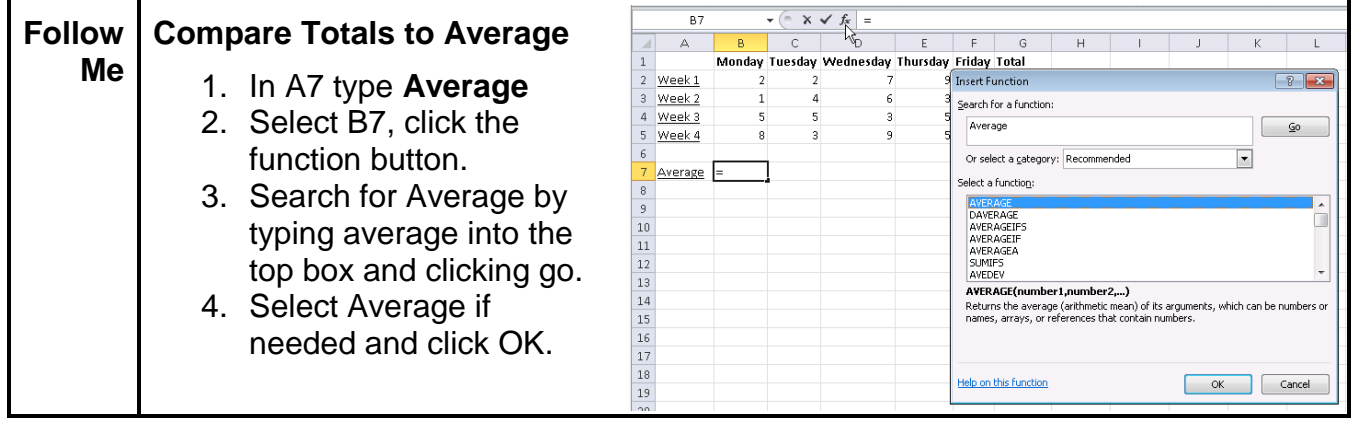

Using the Function Arguments dialog box is one of the easiest ways to ensure your function works correctly. The box will guide you through the function parameters and the bottom of the box shows the Formula result.

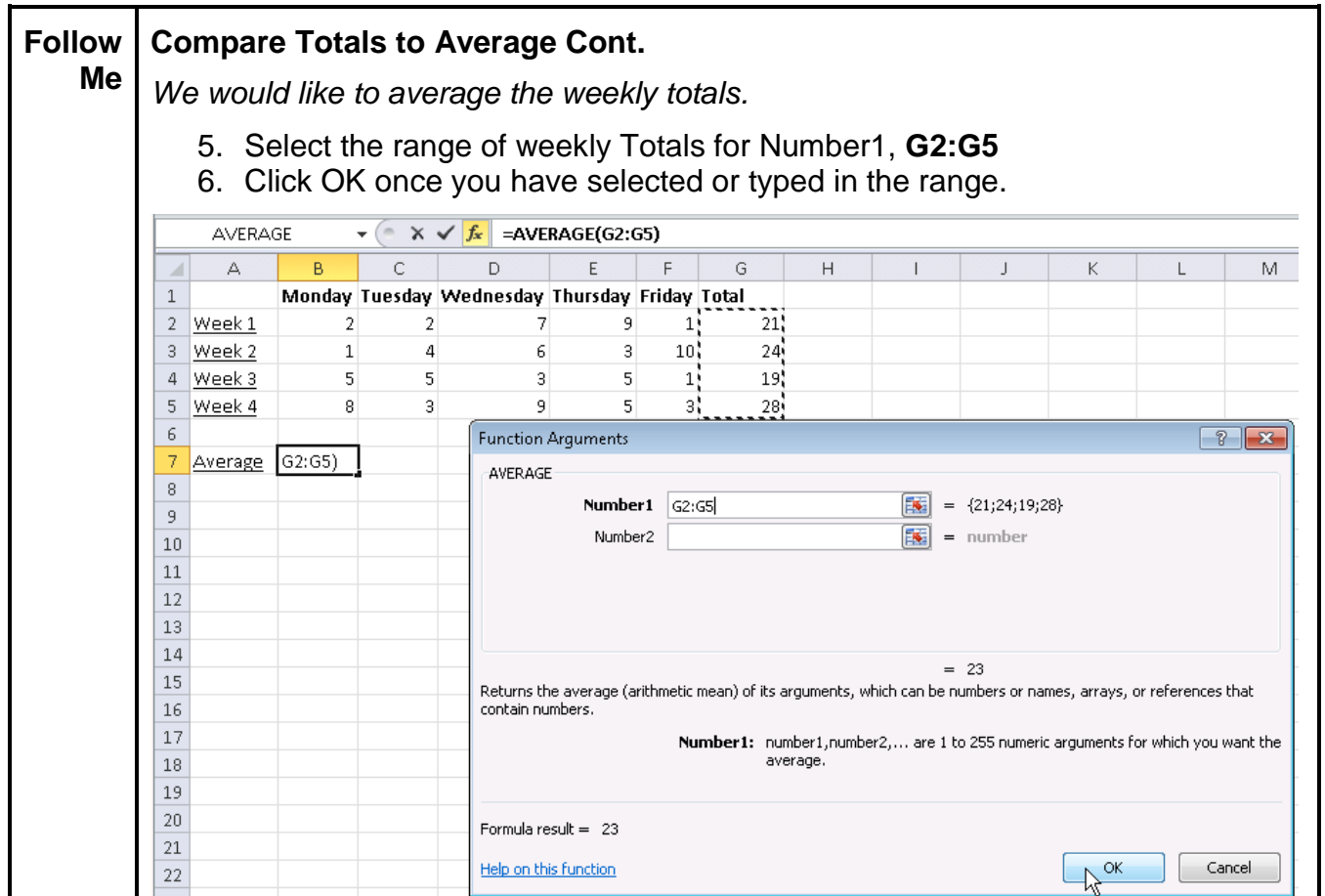

Now that the average has been calculated we can compare each weekly Total to the Average, being careful to use absolute cell reference to ensure the cell reference representing the average does not change as the function is copied.

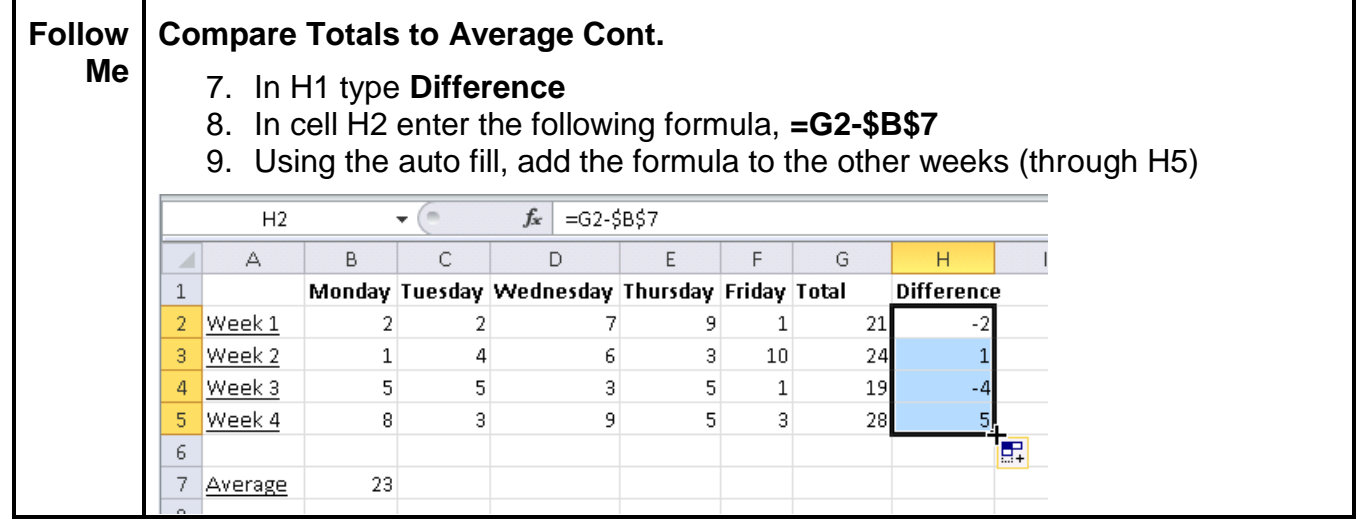

# <span id="page-6-0"></span>**2. Complex Functions - Vlookup**

Entering in more complex functions can be easy using the Function Arguments dialog box. Let's work through another example.

Vlookups can be used to pull information into a table from another table. One variable in the table should be unique, such as name, social security number, or ID number. That variable must be included in both tables you are working with.

In our example, we will use Vlookup to add birthdates to our list of students. The first table will be a teacher's class roster. The second table will be a master list of school birthdays.

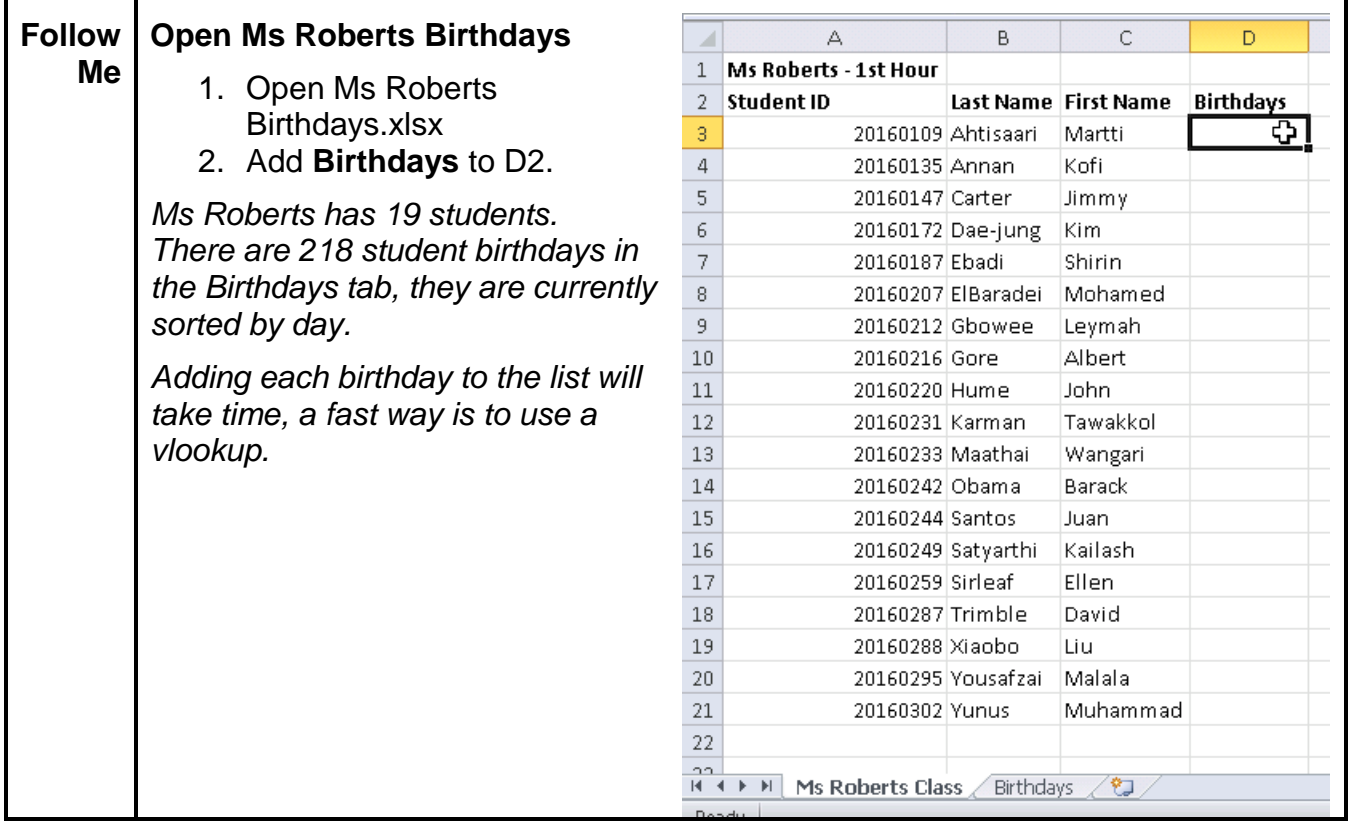

Let's take a look at the vlookup function.

#### **VLOOKUP(lookup\_value, table\_array, col\_index\_num, range\_lookup)**

Looks for a value in the leftmost column of a table, and then returns a value in the same row from a column you specify. By default, the table must be sorted in an ascending order.

**Lookup Value** – what you are looking for in the other table (In our example, we will look for the matching student ID number).

**Table Array** – the table or range from which the data will be retrieved, the lookup value needs to match the leftmost column of the table array and the data to be retrieved

should also be in the table. (In our example, we will use the entire table in the Birthdays sheet).

**Column Index Number (Col\_index num)** – this is how many columns over in the table the data you want is located (In our example, the birthday is the second column of the table).

**Range lookup** – this value (either TRUE or FALSE) is used to tell Excel if you want an exact match or approximate. In many cases, including our example, you will want an exact match. Use FALSE to find an exact match.

Note: the table must be sorted in ascending order. This means the further down the table, the larger the number.

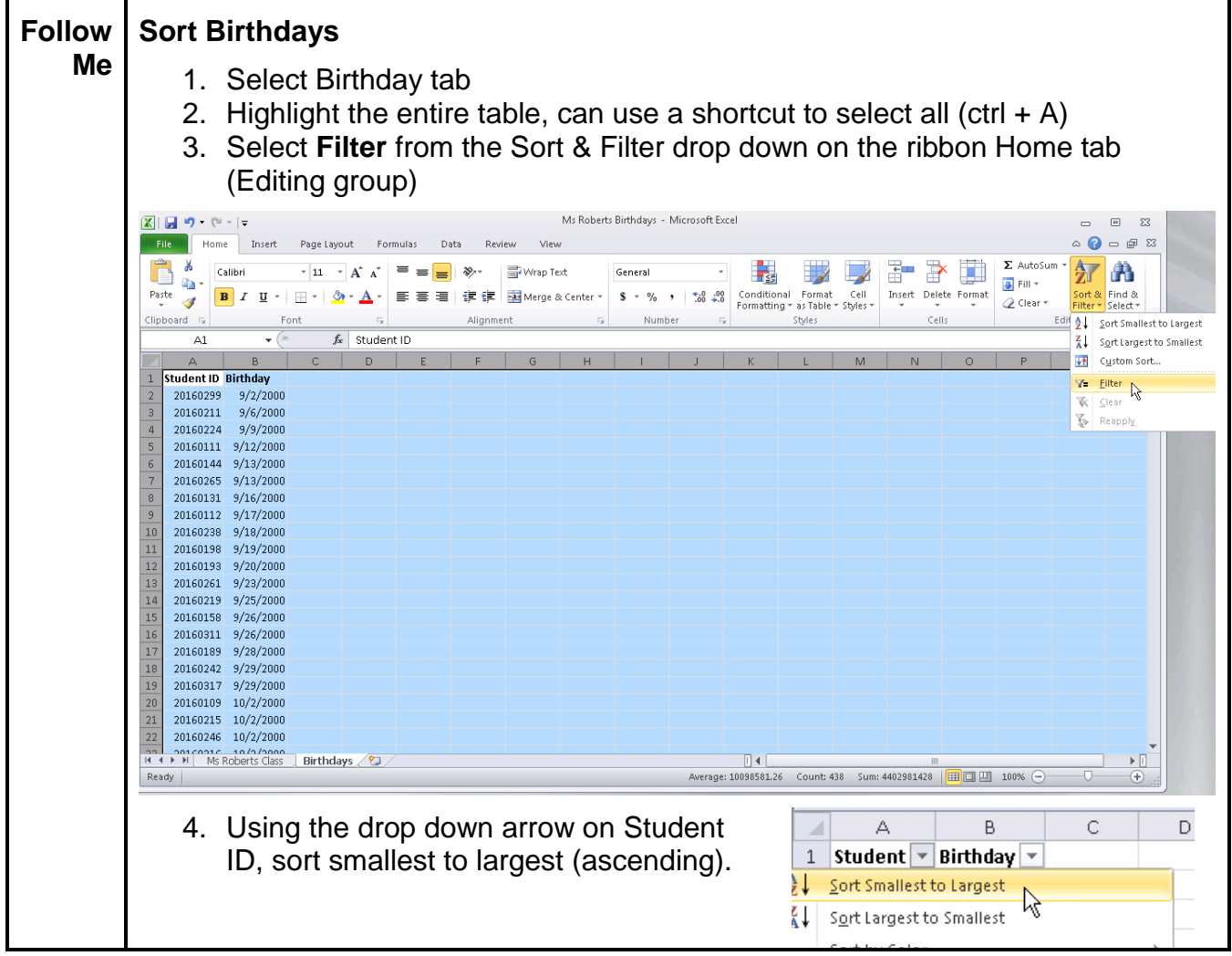

Now that the birthdays have been sorted, we can begin adding the vlookup to add in birthdays to Ms Roberts Class.

**Follow Add Vlookup** ۱ē٠ **Birthdays Me** 1. Return to the Ms Roberts Class tab. 2. Select D3 **Insert Function**  $\frac{1}{2}$ 3. Click the function button Search for a function:  $\sf d$ vlookup Go 4. Search for **Vlookup** 5. Select VLOOKUP from the list and Or select a category: Recommended  $\overline{\phantom{a}}$ Select a function: click OK **LOOKLIP LOOKUP**<br>HLOOKUP<br>IF **Add Function Arguments** 6. In the **Lookup\_value** we will begin VLOOKUP(lookup\_value,table\_array,col\_index\_num,range\_lookup) by adding the student ID of the Looks for a value in the leftmost column of a table, and then returns a value in the<br>same row from a column you specify. By default, the table must be sorted in an student we are looking for, type or ascending order, click **A3**. *You should now see the*  1ad *student ID appear next to your*  Help on this function Cancel OK *selection, 20160109.* 7. In **Table\_array** we will add the birthday table, to ensure the entire table is always selected we will choose this by column. You can type or click but choose the Birthdays tab columns A and B or **Birthdays!A:B** Clipboard G Font  $\overline{a}$ Alignment **Number** Styles **VLOOKUP**  $\mathbf{v} \left( \mathbf{X} \times \mathbf{X} \right)$  =VLOOKUP(A3,Birthdays!A:B)  $\mathbf{F}_{\text{B}}$  $\triangle$  $\cap$  $\overline{D}$ F. E Ğ  $\overline{H}$  $\mathbf{L}$  $\overline{\mathbf{k}}$ 1 Student  $\sqrt{ }$  Birthday  $\overline{2}$ 20160299 9/2/2000 20160211 9/6/2000  $\overline{a}$ 4 20160224 9/9/2000 20160111 9/12/2000 5 20160144 9/13/2000 6  $\overline{-x}$ **Function Arguments**  $\overline{P}$ 20160265 9/13/2000  $\overline{7}$ 20160131 9/16/2000  $\boldsymbol{8}$ VLOOKLIP 20160112 9/17/2000 9 Lookup value  $|43$ E.  $= 20160109$ 10 20160238 9/18/2000  $= - \{ \ldots \}$ Table array Birthdays!A:B 国  $11$ 20160198 9/19/2000 国  $=$  number Col\_index\_num  $12$ } 20160193 9/20/2000 国 Range lookup  $=$  logical  $13<sup>1</sup>$ 20160261 9/23/2000  $14$ 20160219 9/25/2000 Looks for a value in the leftmost column of a table, and then returns a value in the same row from a column you  $15$ 20160158 9/26/2000 specify. By default, the table must be sorted in an ascending order. 16 20160311 9/26/2000 Lookup\_value is the value to be found in the first column of the table, and can be a 17 20160189 9/28/2000 value, a reference, or a text string. 18 20160242 9/29/2000 19 20160317 9/29/2000 Formula result = 20 20160109 10/2/2000 21 20160215 10/2/2000 Help on this function OK Cancel 22 20160246 10/2/2000 Birthdays ∏∢[

We recognize the cell range A:B but have not covered referencing cells or ranges in other sheets. This is done by typing the name exactly as it appears (capitals included) with an **!** after. In our examples the two sheet references are **Ms Roberts Class!** and **Birthdays!**

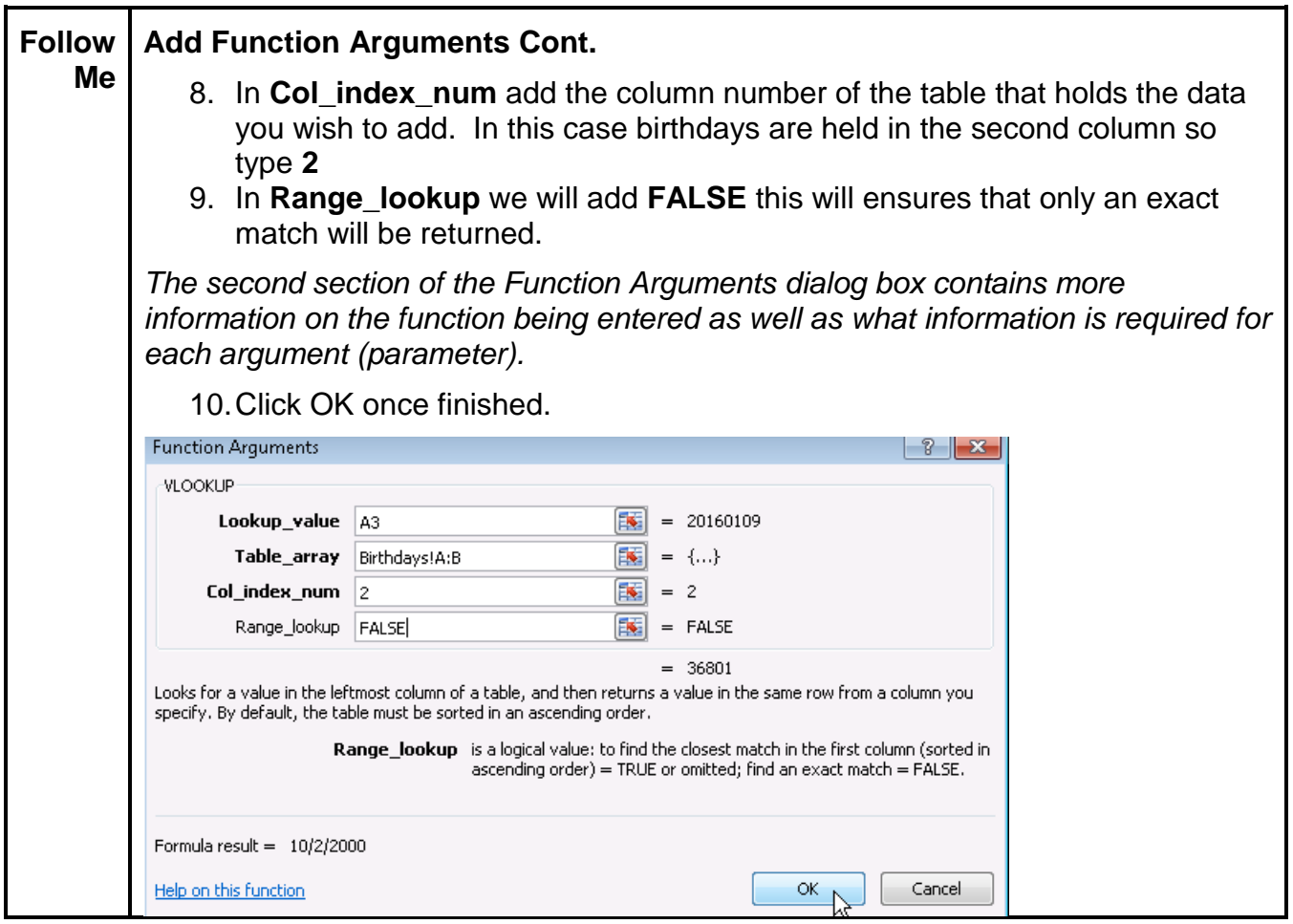

The functions button and dialogs fill in the function for you. Notice how D3 now holds the full function with all arguments completed **=VLOOKUP(A3,Birthdays!A:B,2,FALSE)**

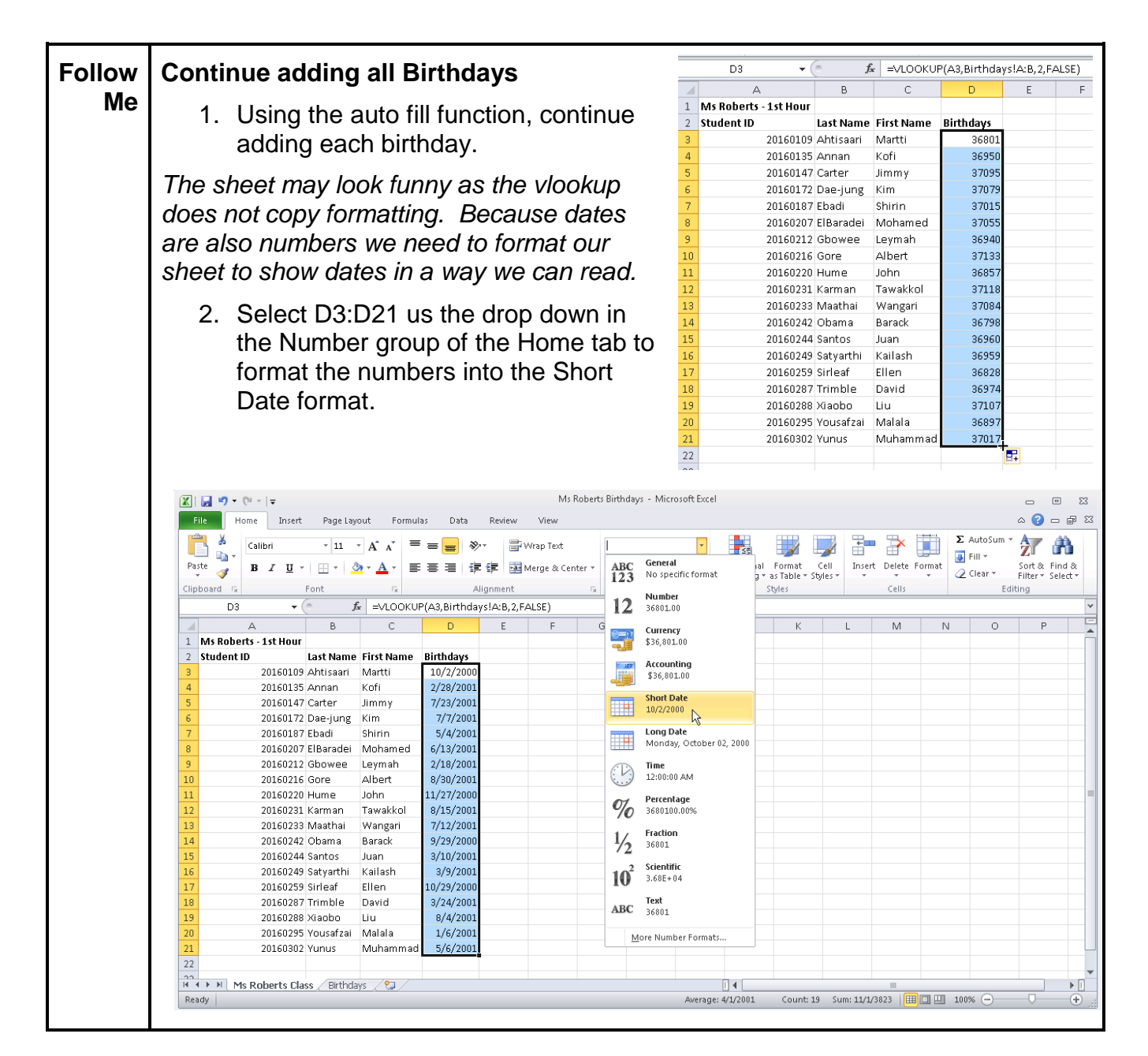